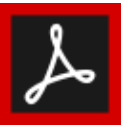

# TWORZENIE DOSTĘPNYCH CYFROWYCH DOKUMENTÓW BIUROWYCH: ADOBE ACROBAT PRO DC

### 1. Uruchom kreatora "Zapewnij dostęp"

- 1. Z bocznego panelu **Narzędzia** wybierz opcję **Kreator operacji**, a następnie **Zapewnij dostęp** i naciśnij przycisk **Początek**.
- 2. **Dodaj opis dokumentu**. Wprowadź **Tytuł**. Pozostałe pola są opcjonalne.
- 3. **Ustaw opcje otwierania**. Wykona się automatycznie.
- 4. **Rozpoznaj tekst za pomocą OCR**. Jeśli Twój PDF nie jest **prawdziwym tekstem**, (np.
- Zapewnij dostęp  $\boxed{\mathbf{v}}$ Archiwizacia dokumentów

LISTA OPERACJI

- Opublikui informacie poufne
- Zootymalizui dla Internetu i urzad...
- $\overline{\mathbf{v}}$ Optymalizuj zeskanowane dokume
- Przygotuj do rozpowszechniania

jest to dokument zeskanowany), w tym kroku zostanie przekonwertowany do prawdziwego tekstu. Jeśli nie masz pewności, czy Twój PDF jest prawdziwym tekstem, spróbuj wyszukać jakieś słowa widoczne w dokumencie. Jeśli nie zostaną wyświetlone żadne wyniki wyszukiwania, dokument należy przekonwertować na tekst.

- 5. **Wykryj pola formularza**. Konieczne tylko wówczas, gdy dokument zawiera formularz przeznaczony do wypełnienia.
- 6. **Ustaw właściwość kolejności tabulatorów**. Wykona się automatycznie
- 7. **Ustaw język odczytywania**.
- 8. **Automatycznie znakuj dokument**. Znaczniki w formacie PDF zapewniają dostępność informacji czytnikom ekranu. Jeśli dokument nie posiada znaczników, zostaną one dodane podczas tej czynności. Jakość tych znaczników trzeba będzie sprawdzić później.
- 9. **Ustaw tekst zastępczy**.

Pojawi się okno umożliwiające dodawanie tekstu zastępczego do ilustracji. Użyj strzałek, aby poruszać się między obrazami. Jeśli obraz ma być ignorowany przez czytnik ekranu, oznacz go jako Ilustracja dekoracyjna.

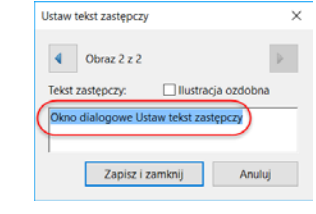

10. **Uruchom pełne sprawdzanie dostępności**. Wyniki zostaną wyświetlone w panelu **Sprawdzanie dostępności**. Zaznacz kolejno wskaźnikiem myszy każdy komunikat o niepowodzeniu i ostrzeżeniu. Wybierz z menu kontekstowego jedną z opcji: **Usuń**, aby rozwiązać problem, **Pomiń regułę**, jeśli problem został rozwiązany, i **Wyjaśnij**, aby zapoznać się z pomocą internetową.

## 2. Dodaj/Zmień znaczniki

Szybkie dodawanie i edycję znaczników PDF oraz podgląd kolejności czytania elementów zawartości na stronie umożliwia Ci narzędzie **Korygowanie kolejności odczytu**.

.<br>Narysuj prostokat wobół

Dianas neuro superintei etroni W Kolejność zawartości stron C Bany struktur [7] Rokaz komórki tabe Citation rabele i licetraria

 $\left|\overline{a_{12}}\right|$ 

Buttonia

Tormule

Zamin

- 1. Z panelu **Narzędzia** po prawej stronie wybierz kolejno opcje **Dostępność > Kolejność czytania**. Jeśli opcji **Dostępność** nie ma w **Narzędziach**, przejdź do widoku **Narzędzia**, i z listy rozwijanej pod narzędziem **Dostępność** wybierz opcję **Dodaj**.
- 2. Po wybraniu tej opcji zmieni się obraz strony na ekranie. Cała zawartość znajdzie w ponumerowanych polach. Każde z tych pól obejmuje zawartość elementu. Numer odpowiada kolejności czytania ustawionej w panelu **Kolejność**.
- 3. Wybierz przycisk **Rodzaje struktury**. Na stronie zamiast kolejności czytania zostaną teraz wyświetlone typy znaczników.
- 4. W oknie **Korygowanie kolejności czytania** pojawi się grupa przycisków z nazwami najpopularniejszych znaczników. Przyciski te służą do przypisywania znaczników do zaznaczonych fragmentów tekstu lub obiektów. Użyj przycisku **Tekst**, aby oznaczyć zawartość tekstową oraz użyj przycisków **Nagłówek 1-6**, aby przypisać właściwe poziomy nagłówków.

W narzędziu **Korygowanie kolejności odczytu** możesz również dodawać/edytować poniższe znaczniki

#### Ilustracje i tekst zastępczy

- 1. Aby oznaczyć część strony jako ilustrację, otocz obszar ilustracji wskaźnikiem myszki i wybierz przycisk **Ilustracja**.
- 2. Aby dodać lub zmienić na inny tekst zastępczy, kliknij obraz prawym przyciskiem myszy i wybierz polecenie **Edytuj tekst zastępczy**. Następnie w oknie dialogowym wprowadź odpowiedni tekst alternatywny.

#### Nagłówki tabel

1. Wybierz w widoku strony tabelę (kliknij numer lub znacznik tabeli), a następnie w panelu **Korygowanie kolejności odczytu** wybierz

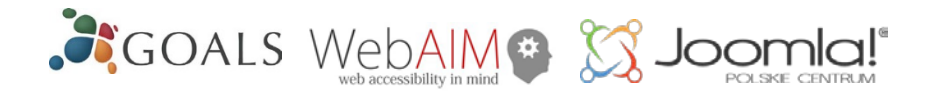

przycisk **Edycja tabeli**. Komórki nagłówka tabeli są oznaczone domyślnie kolorem czerwonym.

- 2. W komórce tabeli kliknij prawym przyciskiem myszy i wybierz opcję Właściwości komórki. Pojawi się okno dialogowe.
- 3. Jeśli zaznaczona komórki ma być oznaczone jako nagłówkowa, zaznacz opcję **Komórka nagłówka** i przypisz do niej zakres - Wiersz lub Kolumna.

### Przenoszenie elementów na tło i z tła

- 1. Wybierz element, który chcesz przenieść na tło (aby został zignorowany przez czytnik ekranu) i naciśnij w panelu **Korygowanie...** przycisk **Tło**. Może to dotyczyć np. powtarzających się nagłówków lub stopek stron.
- 2. Jeśli część strony nie znajduje się w szarym polu, to znaczy, że już jest w tle. Jeżeli ma być odczytana przez czytnik ekranu, należy wybrać znajdujący się w tej części element i oznaczyć go innym odpowiednim znacznikiem, np. **Ilustracja** (wówczas należy także dodać tekst zastępczy) **Tekst**, **Nagłówek 1-6**.

### 3. Sprawdź/Popraw kolejność odczytu

Narzędzie **Korygowanie kolejności odczytu** umożliwia również zmianę kolejności odczytywania elementów strony tak, aby odpowiadała wizualnej kolejności czytania

- 1. Wybierz przycisk radiowy **Kolejność zawartości strony**. Zamiast typów znaczników zostaną wyświetlone numery pokazujące kolejność w jakiej zostały umieszczone elementy strony
- 2. Wybierz przycisk **Pokaż panel Kolejność**. Przy lewej krawędzi ekranu zostanie wyświetlony panel **Kolejność** z numerami odpowiadającymi kolejności elementów w widoku strony..
- 3. Aby zmienić kolejność czytania naciśnij w tym panelu numer elementu, który chcesz umieścić w innym miejscu kolejki czytania, a następnie przeciągnij go w odpowiednie miejsce zgodne z zamierzonym porządkiem i upuść.

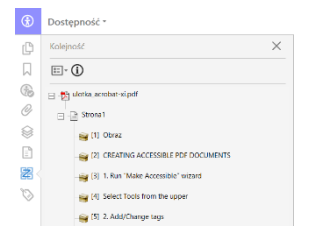

#### Uwaga

Zapewnienie dostępności dokumentów w trakcie ich tworzenia w aplikacji źródłowej jest znacznie łatwiejsze i efektywniejsze. Aby zapewnić dostępność udostępnić dokumenty w programach MS Word, PowerPoint i InDesign, zapoznaj się z innymi arkuszami.

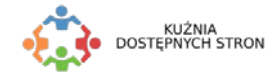